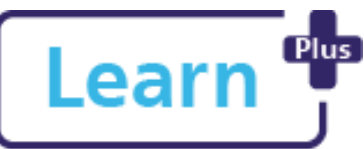

# Learn <sup>et Managing</sup> my team's bookings

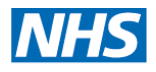

## Manager Quick Reference Guide

#### **In this Quick Reference Guide**

Learn how to manage team members' bookings including booking a learning event.

Learn+ allows you to book a team member directly on a course. If you have a new starter, you will need to wait until they have an NHS email address, and have been added to Learn+.

#### **1. Navigate to My Team tab**

All the tasks in this guide are performed in the My Team tab.

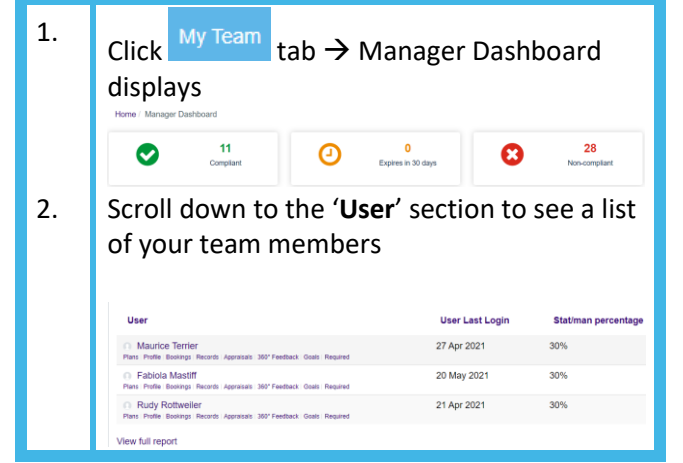

### **2. Check my Team Member's Future / Past Bookings**

 $\vert$  1. Find a team member's name from the list  $\overline{a}$  2. Click Bookings link below the person's name  $\rightarrow$  Bookings > FUTURE BOOKINGS page

# displays<br>Bookings for Maurice Terrier: 3 records shown

**Course Name Event Name Session Start** Event Start Time Event Finish Time Status Course Example Seminar 1 July 2021, 10:00 AM 10:00 AM 6:00 PM Booked EPRO Viewer Learning Event 28 May 2021, 9:00 AM 9:00 AM 10:00 AM Requested EPRO Author Learning Event 28 May 2021, 2:00 PM 2:00 PM 3:00 PM Wait-listed

- 3. Review the list of bookings
- $\begin{array}{|c|c|c|c|c|c|}\n\hline\n4. & \text{Click} & \text{PAST BOOKINGS} & \text{tab to review these}\n\end{array}$

**Note!** If you would like to see their full record of learning, click

#### **3. Approve a team member's booking from Email**

You will receive an email notification titled "*Learning Event booking request:…*" from Learning Support when one of your team members books on a course requiring manager approval.

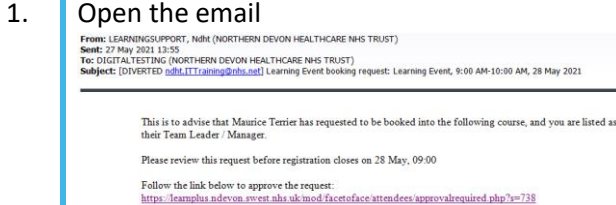

**Northern Devon Healthcare NHS Trust Royal Devon and Exeter NHS Foundation Trust** 

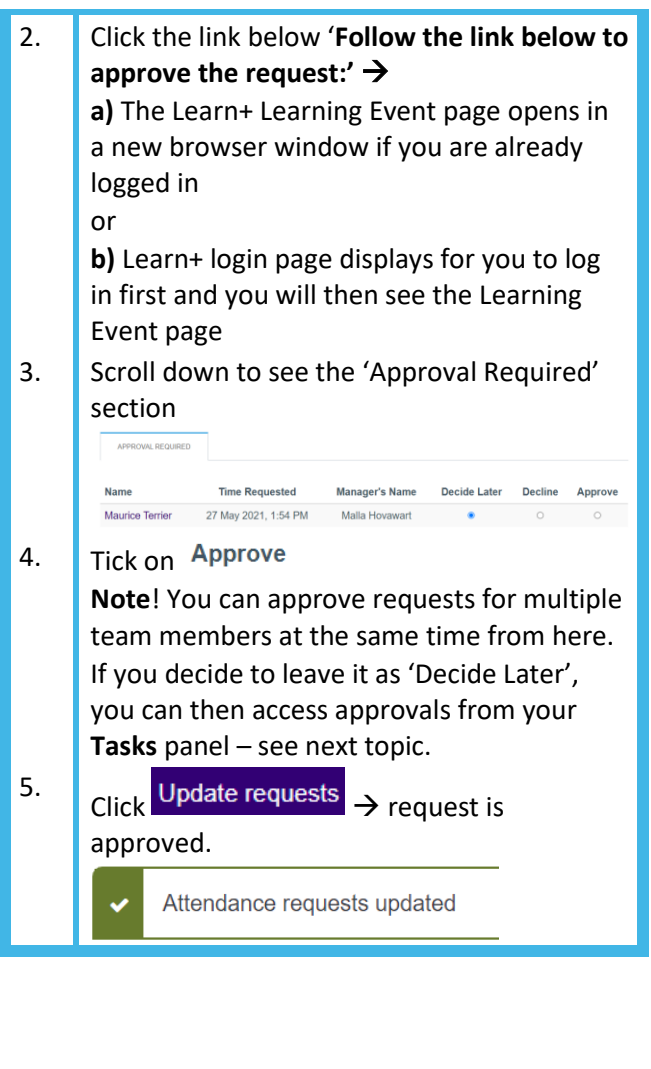

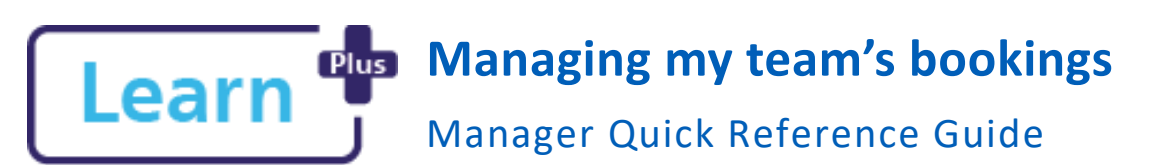

**4. Approve a team member's booking from Tasks Panel** This is an alternative method of approving team

members' bookings. You can approve any requests from your Tasks panel.

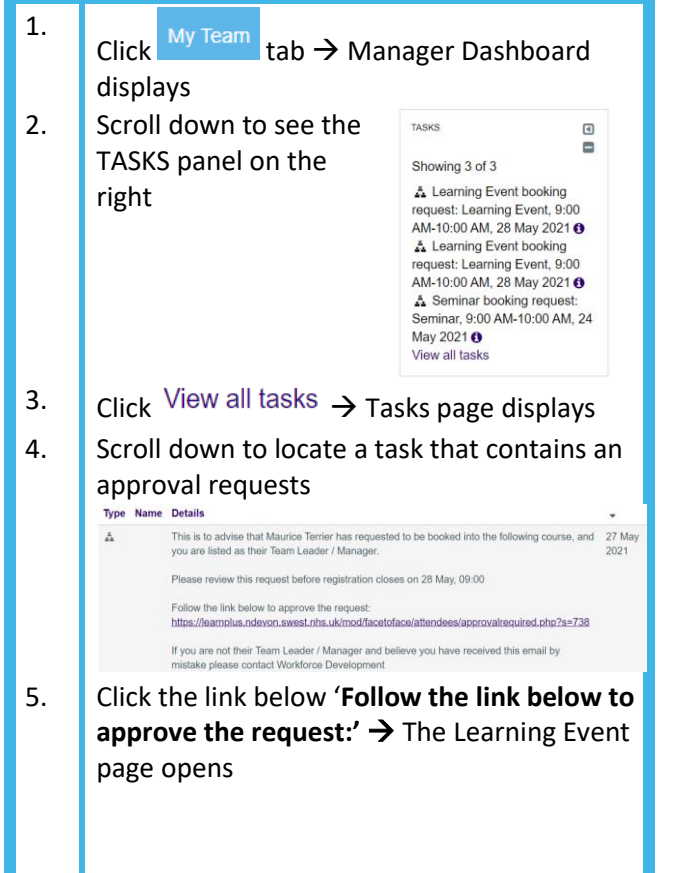

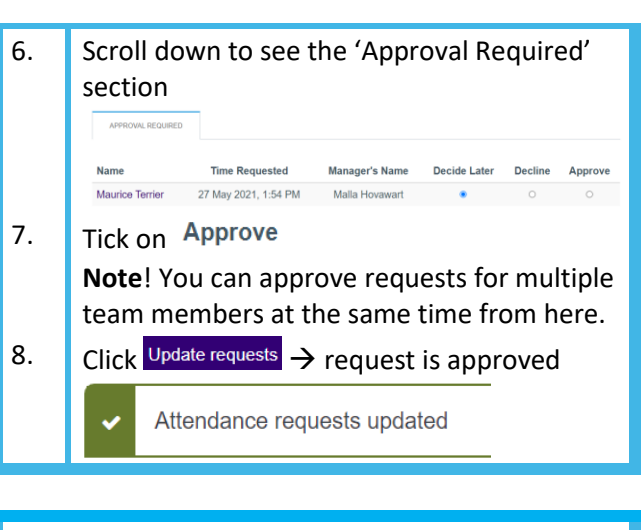

#### **Need to cancel a team member's booking?**

You cannot cancel a team member's booking. They will either have to do it themselves or you need to contact Learning Support Team:

#### [ndht.ndlearningsupport@nhs.net](mailto:ndht.ndlearningsupport@nhs.net)

 $\overline{Q}$ 

Provide the following information:

- Title your email with '*Learn+ Team member booking cancellation*'
- Person's name
- Course name and date booked

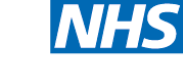

**Northern Devon Healthcare NHS Trust Royal Devon and Exeter NHS Foundation Trust** 

#### **5. Book on Behalf of a Team Member**

The team member needs have a Learn+ account and be listed in your My Team tab.

- 1. First locate the course using the instructions from '*Login, Navigate, Find Learning*' guide
- 2. Click on the desired course tile
- $\overline{\phantom{a}}$  Click  $\overline{\phantom{a}}$  Go to course to enrol and view course description and objectives  $\rightarrow$  Enrolment options page displays with short course description
- 4. Click  $\frac{V_{\text{new}}}{V_{\text{new}}}$  on the Learning Event Tile  $\rightarrow$  list of available event dates displays
- 5. Click Allocate spaces for team  $_{on}$  a date you want to book on  $\rightarrow$  Learning Event page displays
- 6. Scroll down the page to **Current / Potential allocations** section

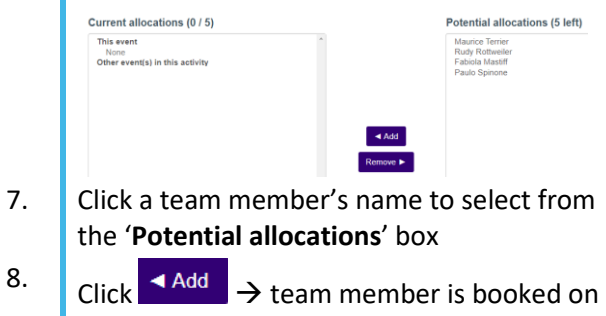

8.

the course and 'All Events' page displays **Note**! To book another team member on the same course, repeat steps 4 to 7